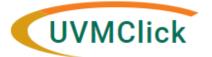

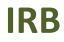

UVMClick Website UVMClick Login https://www.uvm.edu/ovpr/uvmclick https://irb.connect.uvm.edu/irb Email Support

<u>irb@uvm.edu</u>

## How To Run a Report of All Studies You Are Listed on As Primary Investigator or Key Personnel

- Step 1. On your dashboard, choose the IRB tab
- Step 2. Click Reports
- Step 3. Choose the Custom Reports tab
- Step 4. Click Protocols by Investigator

| V9 DE | EV                           | •      |                     |                     |                   |                    |           |            |        |             |                        |           | Hello | , John Smith 🕶 |
|-------|------------------------------|--------|---------------------|---------------------|-------------------|--------------------|-----------|------------|--------|-------------|------------------------|-----------|-------|----------------|
|       | »                            | Dashbo | ashboard Agreements |                     | COI Facilities    |                    |           |            | Grants | IACUC       | IR                     | В         | •••   |                |
|       | Submissions Meetings Reports |        |                     | Library Help Center |                   |                    |           |            |        | 1           |                        |           |       |                |
|       |                              |        |                     |                     | 2                 |                    |           |            |        |             |                        |           |       |                |
| Re    | Reports                      |        |                     |                     |                   | 3                  |           |            |        |             |                        |           |       |                |
|       |                              |        |                     | Stand               | lard Reports      | Custom Reports     |           |            |        |             |                        |           |       |                |
|       |                              |        |                     | Cust                | tom Search        |                    | _         |            |        |             |                        |           |       |                |
|       |                              |        |                     | Filte               | r by 🕜 Name       | ▼ Ente             | r text to | search for |        | Add Filter  | × Clear All            |           |       |                |
|       |                              |        |                     | Nam                 | e                 |                    |           | Result Typ | e      | Descriptio  | 'n                     |           |       |                |
|       |                              |        |                     | Cent                | ral Vermont Medi  | ical Center Report |           | IRB Submi  | ssion  | Show all st | ubmissions with CVMC I | locations |       |                |
|       |                              |        |                     | Proto               | ocols by Departm  | ent                |           | IRB Submi  | ssion  | Report of s | tudies by department   |           |       |                |
|       |                              |        | 4                   | Proto               | cols By Investiga | ator               |           | IRB Submi  | ssion  |             |                        |           |       |                |
|       |                              |        |                     | 3 it                | ems               |                    |           | • page     | ge 1   | of 1 🕨      |                        |           | 10    | / page         |

**Step 5**. Once you click Protocols by Investigator (Step 4) a pop-up window will appear. Click on Change parameters in the upper right hand side of the screen. enter your name and click ok. Run individual reports for a PI and study personnel.

|                         | https://irb.connect.uvm.edu/IRB    | /su/coi | fillionAdministration/Custor | iisearcii/Fage |                                             | 3                |
|-------------------------|------------------------------------|---------|------------------------------|----------------|---------------------------------------------|------------------|
| tor Inbox               | Edit Parameters For Search         |         |                              |                |                                             | Change Parameter |
| s Linked t<br>e protoco |                                    |         | rator Value                  |                | click here and<br>enter your<br>name to see | Expo             |
| e protoco               | Project State                      |         | != Pre-Submission            |                | which<br>protocols you                      |                  |
| e protoco               | Study Team Members.studyTeamMember | =       | System Administrator         |                | are key<br>peronnel on                      | 10 / p           |
|                         | Investigator.studyTeamMember       | =       | System Administrator         | :Jhr           |                                             |                  |
|                         | Submission Type                    | =       | Initial Study                |                | click here and                              |                  |
| PI Wher                 | Submission Type                    | =       | IRB Site                     |                | enter your<br>name as Pl                    |                  |
| Departme                |                                    |         |                              |                |                                             |                  |
| Investiga               |                                    |         |                              | ок             | Reset Cancel                                |                  |
| Sponsor                 |                                    |         |                              |                |                                             |                  |
| sed With                |                                    |         |                              |                |                                             |                  |
| sing Coc                |                                    |         |                              |                |                                             |                  |
| Contact R               | spore                              |         |                              |                |                                             |                  |

**Step 6.** You will now be able to export a list of studies you are associated with by clicking the Export button and a .csv report will be generated.

| Dashboard            | Agreements              | C                 | IOI               | Facilities          | Grants                    | IACUC                 | IRB •             |
|----------------------|-------------------------|-------------------|-------------------|---------------------|---------------------------|-----------------------|-------------------|
|                      | tinge Reporte           | Library           | Help Cente        | ar                  |                           |                       | - 🗆 🗙             |
|                      | Results - Google Chrome |                   |                   |                     |                           |                       |                   |
| mpclkuvmtr           | np1.huronclick.com/l    | RB/sd/Commo       | onAdministration, | /CustomSearch/Pages | s/SearchResults?SavedSear | ch=com.webridge.entit | y.Entity[OID[EC Q |
| rts Protocols By Inv | estigator               |                   |                   |                     |                           |                       | ? Help            |
| Filter by 😢 P        | rotocol ID              | Enter text to sea | arch for          | <b>Q</b> + Ac       | dd Filter 🛛 🗙 Clear All   | Change Paran          | neters Export     |
| Protocol ID          | PI (First)              | PI (Last)         | Status            | Department          | Protocol Short Title      | Protocol Coord        | inator 🚺          |
| STUDY00002124        | John                    | Smith             | Approved          | Med-General         | Example Study Title       | Diana Naser           | ٩                 |
| STUDY00002126        | ð John                  | Smith             | Post-Review       | Med-General         | Test Study #2             | Coralee Tye           | Q                 |
| STUDY00002127        | 7 John                  | Smith             | Pre-Review        | Med-General         | External IRB              |                       | Q                 |
| STUDY00002128        | 3 John                  | Smith             | Post-Review       | Med-General         | Test Study #3             | Jennifer Dulin        | Q                 |
| STUDY00002129        | John                    | Smith             | Approved          | Med-General         | Test Study #4             | Diana Naser           | Q                 |
| 5 items              |                         |                   |                   | ✓ page 1 of 1       | •                         |                       | 10 / page         |
|                      |                         |                   |                   |                     |                           |                       |                   |

Note: the above example only shows studies where the person is listed as PI. Had they been listed as Key Personnel on other studies, these would been shown in this list as well.

This report can not be run by the proxy or contact. For accurate results to generate the person logged into the Click system will only be allowed to see protocols they are listed as study team members or as the PI.

This is helpful to run if you are leaving the institution and need to close protocols or remove yourself from the study team list. This may also be useful when key personnel are moving departments and need to revise research roles on protocols.

**Step 7.** Click the Click here to download button to download your .csv file.

| S Custom Search Results                              | s - Google | Export Status - Google Chrome       | -                                                                          |   | ×                   | -                |        | ×      |
|------------------------------------------------------|------------|-------------------------------------|----------------------------------------------------------------------------|---|---------------------|------------------|--------|--------|
| mpclkuvmtmp1.huronclic     Protocols By Investigator |            | mpclkuvmtmp1.huronclick.com/IRB/sd/ | rchView/                                                                   | Q | ridge.entity.Entity | OID[EC           | Q      |        |
|                                                      |            | Export Status                       |                                                                            |   |                     |                  | 6      | ? Help |
| Filter by  Protocol                                  | I ID       |                                     | ort of <b>Protocols By Investigator</b><br>ear when the export is complete |   |                     | hange Parameters | Expo   | ort    |
| Protocol ID                                          | PI (       | Exp                                 | ort complete                                                               |   |                     |                  |        |        |
| STUDY00002124 Joh                                    |            | 🛃 Click                             | 🛃 Click here to download                                                   |   |                     |                  |        | Q      |
| STUDY00002126 Joh                                    |            | _                                   |                                                                            |   |                     | lee Tye          |        | Q      |
| STUDY00002127                                        | Joh        |                                     |                                                                            |   |                     |                  |        | Q      |
| STUDY00002128                                        | Joh        |                                     |                                                                            |   |                     | ifer Dulin       |        | Q      |
| STUDY00002129                                        | Johr       | Smith Approved M                    | ed-General Test Study #4                                                   |   | Dian                | a Naser          |        | Q      |
| 5 items                                              |            | ∢ pag                               | e 1 of 1 ▶                                                                 |   |                     | [                | 10 / p | bage   |
|                                                      |            |                                     |                                                                            |   |                     |                  |        |        |

Close